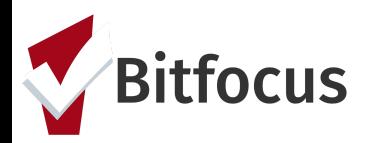

**This document outlines the necessary steps for getting a family started in the coordinated entry process including an enrollment into the Family Coordinated Entry program.**

#### **Search/Add New Clients, Configure Household, & Update Contact Info**

Step 1: Log in to the ONE System and click on the dropdown arrow (under your name) to change to the "San Francisco Family Coordinated Entry Agency".

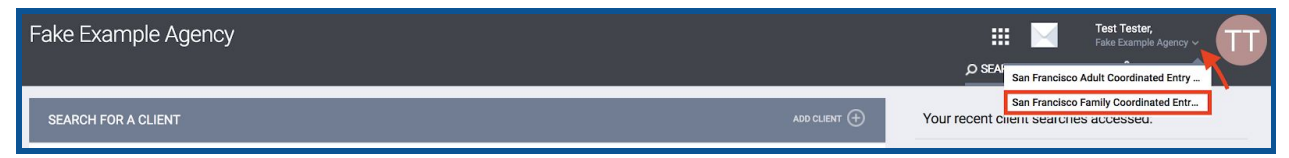

Step 2: Search for the family's Head of Household in the client search bar. Search can be conducted by entering a partial first name, partial last name, alias, Date of Birth, or Social Security Number. *Note: Search for the person before creating a new profile to avoid creating duplicate profiles in the ONE System*.

If you find the person in the system, click edit to the left of the person's name to open their profile screen. If you cannot find the client, create a profile for them by selecting "ADD CLIENT".

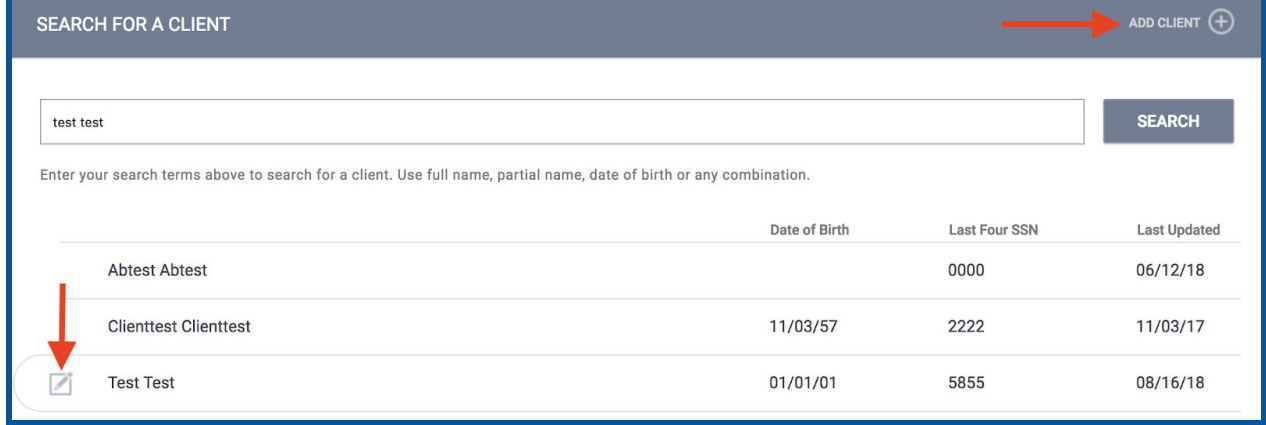

Procedure: How do I create a new [client?](https://get.clarityhs.help/hc/en-us/articles/115000411407-How-do-I-create-a-new-client-)

Step 3: Once the head of household has a profile, they need to be grouped into a household with the rest of household members. They will also need their contact and location information updated. Reference the relevant procedures if guidance is needed for these steps.

Procedure: How to Create a [Household?](https://docs.google.com/document/d/1cf_sFx2Y0xXR_-ilci1yOa1O-v498EXiIt0s1LR24DU/edit)

Procedure: Use of the [Location](https://docs.google.com/document/d/1gFnNnLwKrcWeR85Fa_evW2Sdyj-9qnQdtfHlcn0tZjM/edit?usp=sharing) Tab

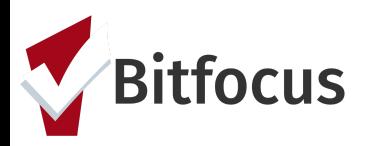

### **Completing the Eligibility Assessment**

Step 1: Click the "Assessment" tab. Click "Start" next to the Family Eligibility Assessment.

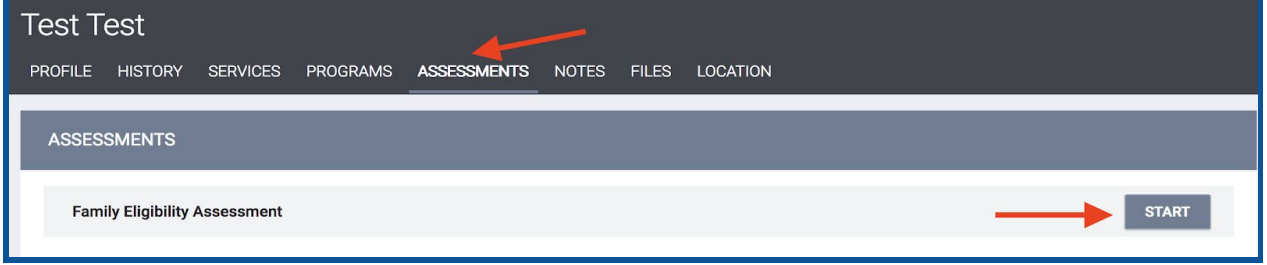

### Step 2: Complete all of the fields and click "Save".

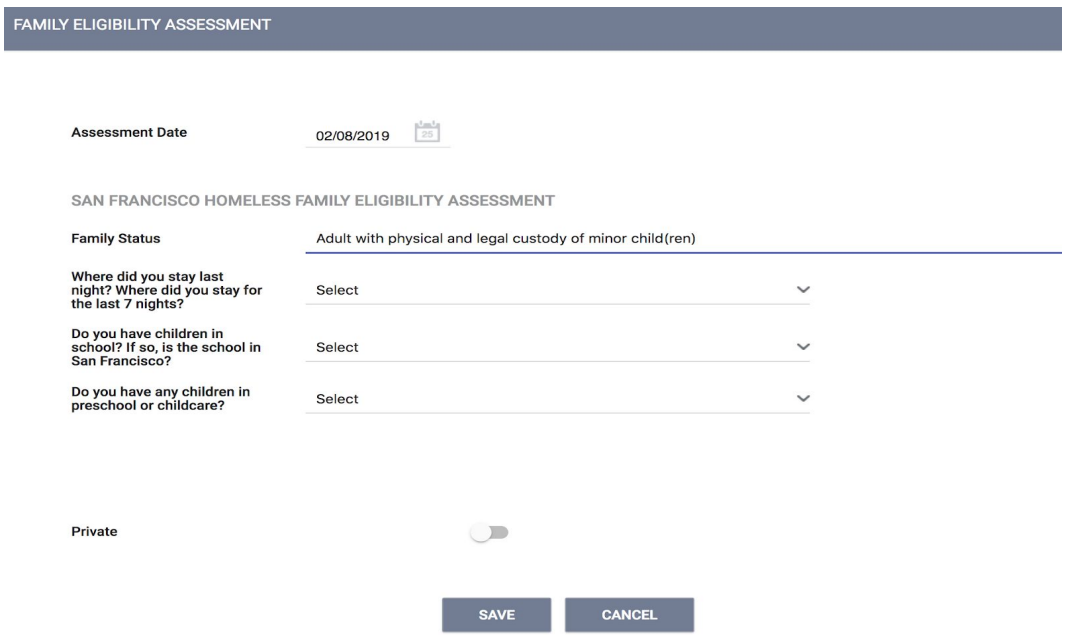

Step 3: If the family is determined to be a "San Francisco Homeless Family" as indicated at the bottom of the assessment, the family should then be enrolled in a Family Coordinated Entry Program. If they are determined to not be a family or are from a different region, direct them towards an Adult Access Point or their current county.

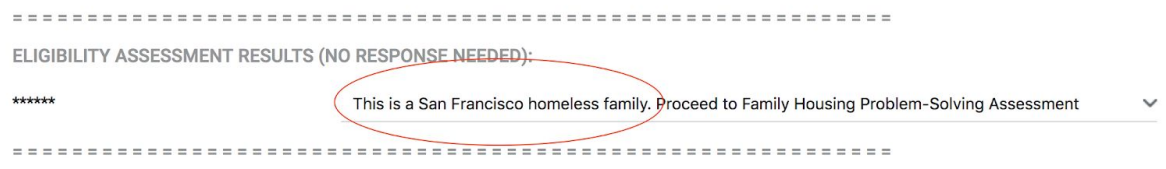

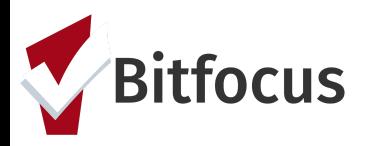

#### **Enroll a Family in the Coordinated Entry Program**

Step 1: Click the "PROGRAMS" tab. Click the drop down arrow next the the Access Point that the family is engaging.

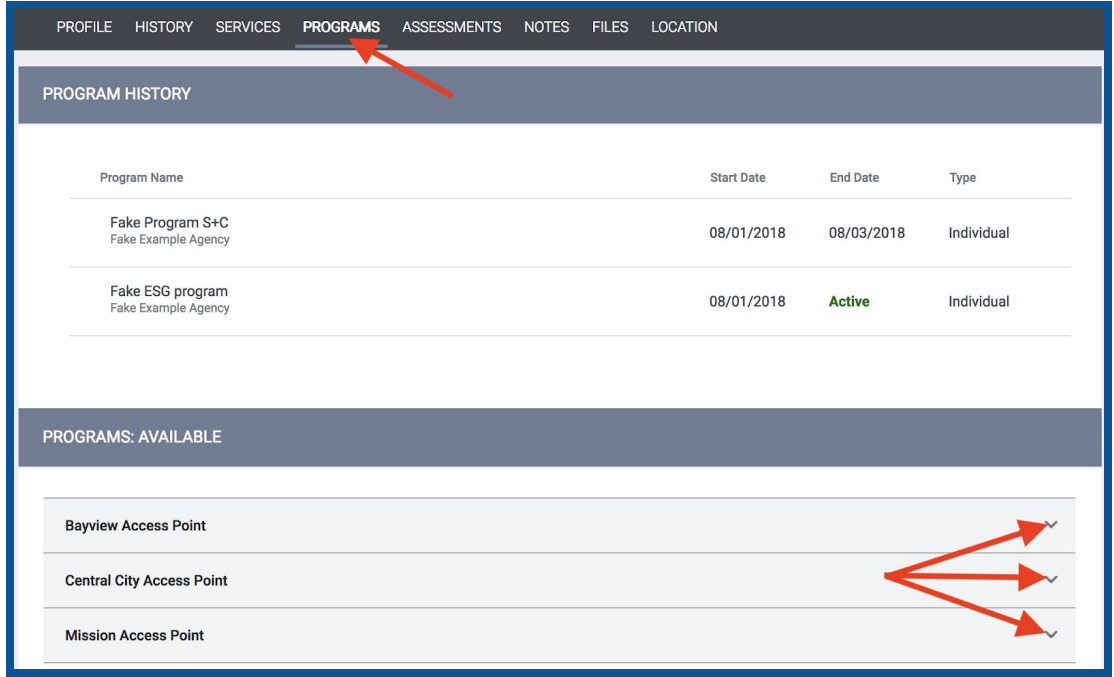

Step 2: Be sure to include the other household members in the enrollment process. To do so, activate the "Include group members" toggle next to the desired household members and then click "Enroll".

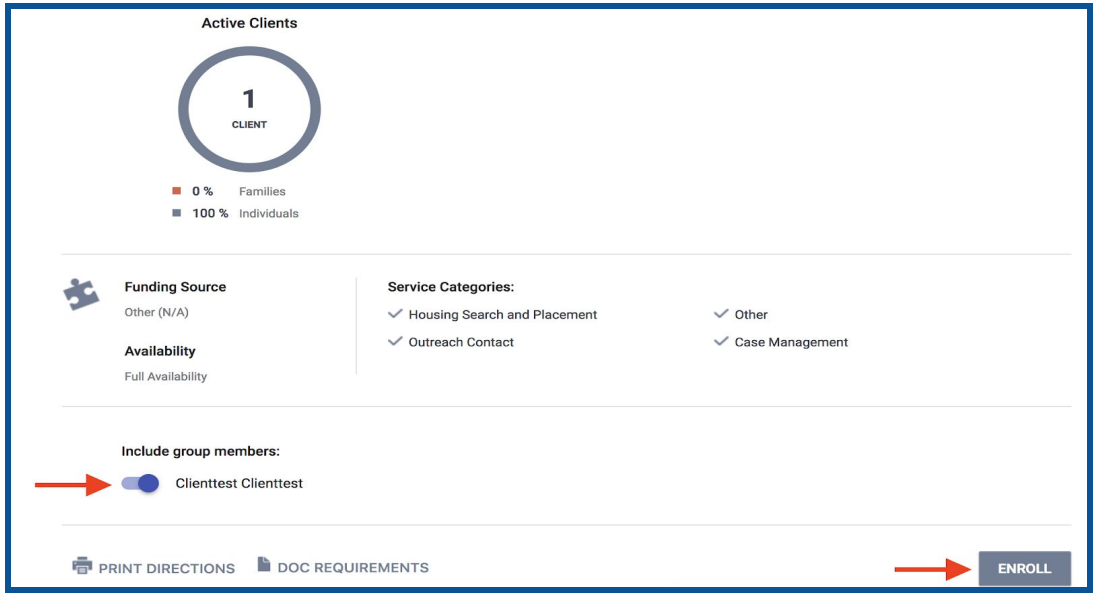

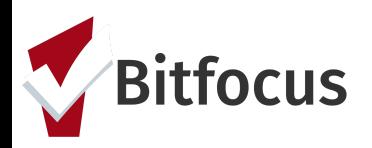

Step 5: Complete the program enrollment questions for each household member independently and select "SAVE & NEXT" until you enroll the last Household member upon which you will select "SAVE & CLOSE". The 'Project Start Date' is the date that the client visits and engages the Access Point.

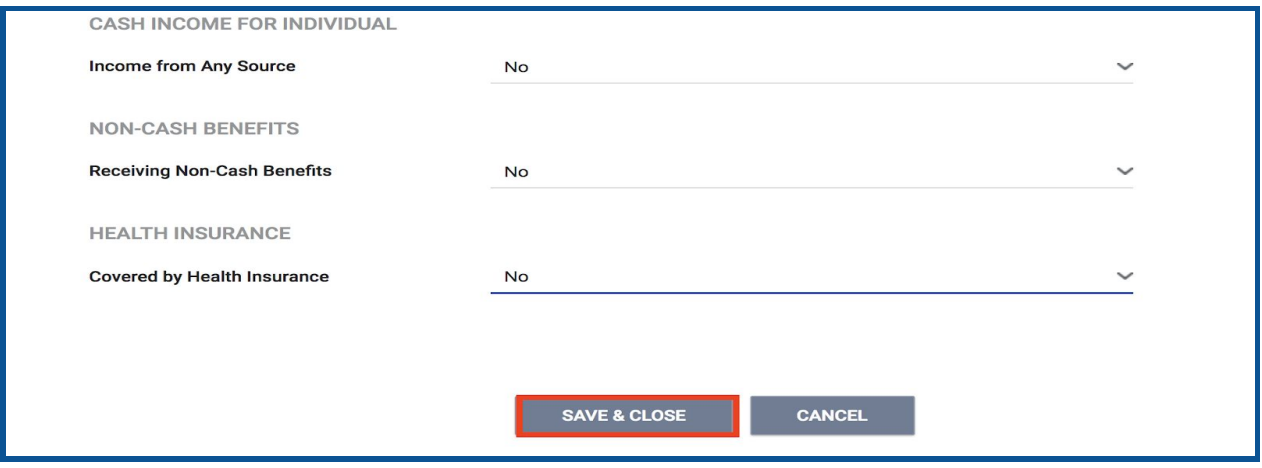